# Workflow Connect

Maintenance and Annuity Services

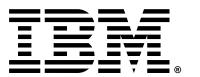

## Content

How to request access - page 3

How to create a request - page 4 - 6

How to search a request - page 7

How to check a progress of a request - page 8

#### How to request access

1. Please access URL:

https://www.ibm.com/support/operations/contract s/workflowconnect/login/customer, you will be directed to IBM login page.

2. Fill out IBMid field with your IBMid and click on *Continue* button.

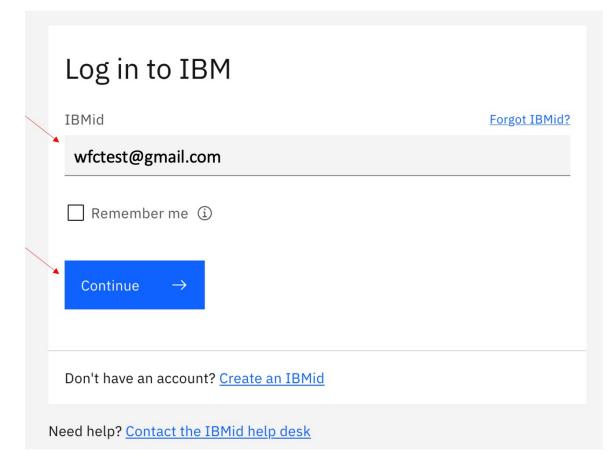

3. Insert your password and click on *Log in* button

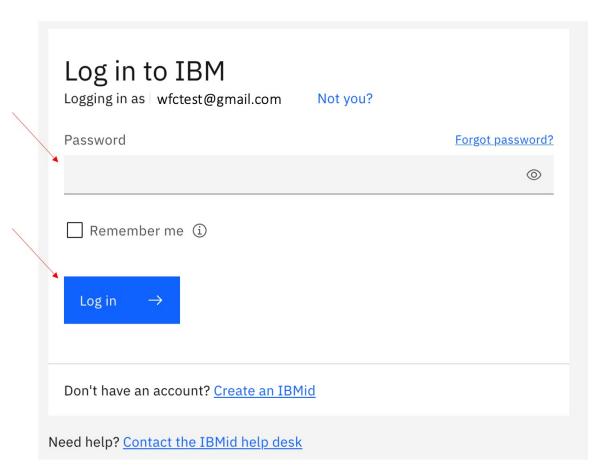

You will be automatically registered in Workflow Connect and re-directed to the **Dashboard** to start using the tool.

#### How to create a request (1/3)

On the Dashboard you will find your submitted requests

1. Click on 'Requests', 'Create Request' to raise a new request.

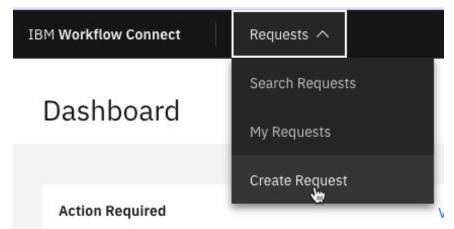

2. On Create Request page, click on the 'Type' dropdown.

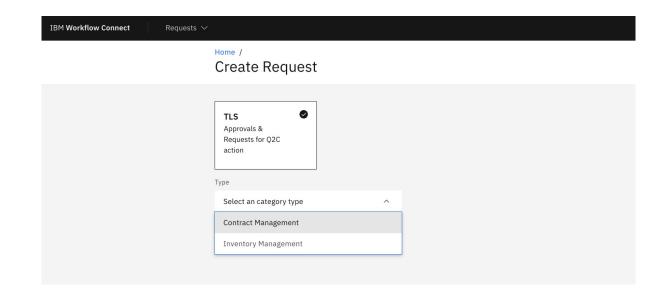

Available categories: Inventory Management and Contract Management

3. After selecting either Contract Management or Inventory Management – you will find different request types to choose:

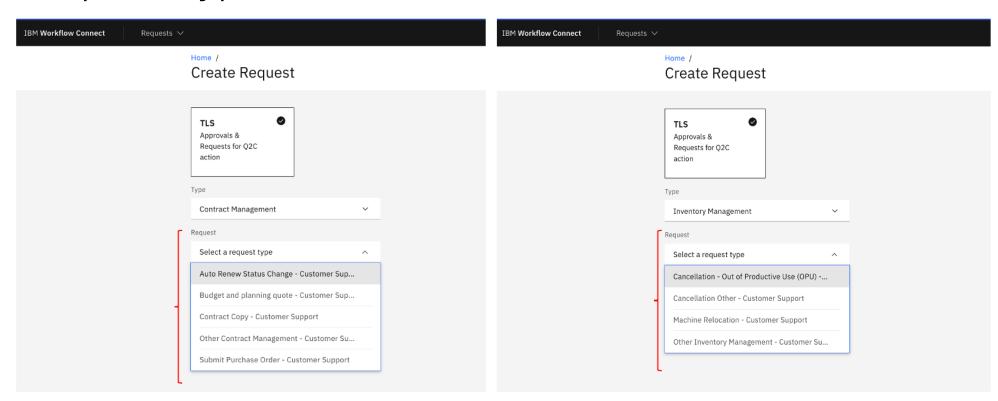

4. Select the corresponding request type and click on *Next* 

#### Overview of request types:

| Category Type        | Request Type                                                | Request Type Description                                                                                                    |
|----------------------|-------------------------------------------------------------|----------------------------------------------------------------------------------------------------|
| Inventory Management | Cancellation Out of Productive use (OPU) - Customer Support | Request discontinuance from a hardware maintenance contract, software services contract or both                                                                                     |
| Inventory Management | Cancellation Other - Customer Support                       | Request discontinuance from a hardware maintenance contract, software services contract or both where inventory is not taken out of productive use                                  |
| Inventory Management | Machine Relocation - Customer Support                       | Moves machines from one customer location to another                                                                                                    |
| Inventory Management | Other Inventory Management - Customer Support               | Any other type of inventory change request                                                                                                    |
| Contract Management  | Auto Renew Status Change - Customer Support                 | Change contract auto-renew status and attach a purchase order (PO) if applicable                                                                                                    |
| Contract Management  | Budget and planning quote - Customer Support                | Request a budget & planning (B&P) quote for an existing contract                                                                                                    |
| Contract Management  | Contract Copy - Customer Support                            | Request a copy of an IBM Customer Agreement (ICA), Client relationship agreement (CRA), Maintenance Services Agreement (MSA), bor a Statement of Work (SOW) for a specific offering |
| Contract Management  | Submit PO - Customer Support                                | Submit a new purchase order, a replacement purchase order, or amend an existing purchase order                                                                                      |
| Contract Management  | Other Contract Management - Customer Support                | Contract request not covered by the previous contract options                                                                                                    |

#### How to create a request (2/3)

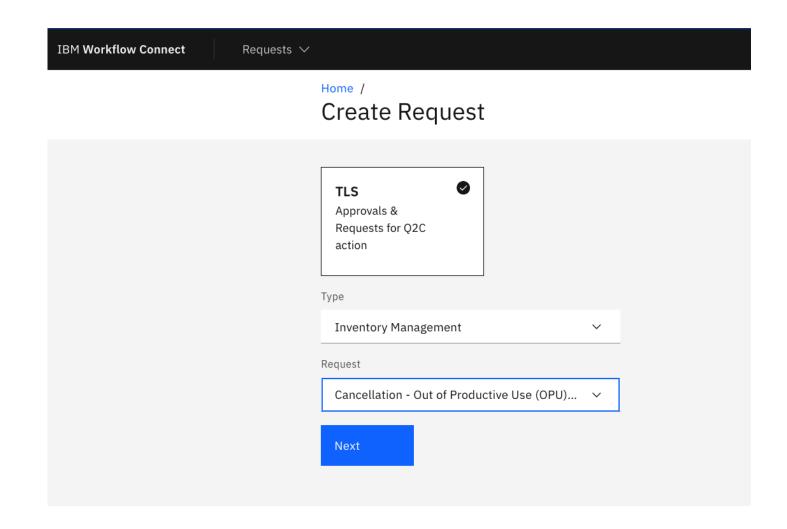

5. Fill out the required information.

Note: all fields are required, if not stated otherwise

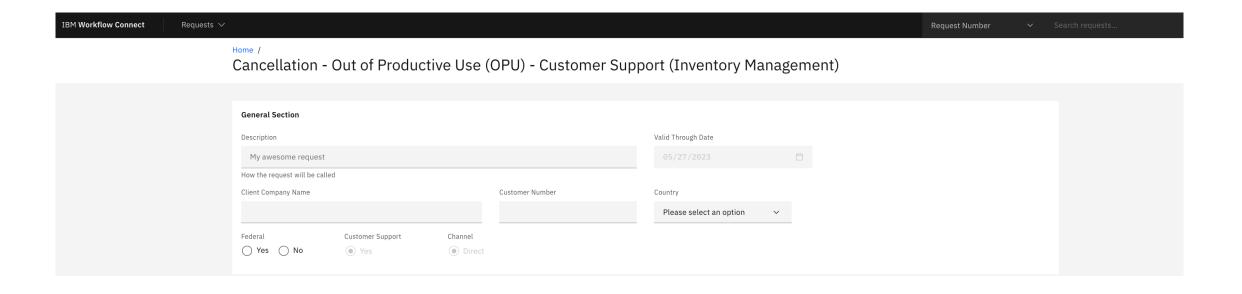

6. Each template has different data fields.

For **Inventory Management** requests, on *Machine list* input method section, choose one of the two available options:

- Manual Input if it is only a single machine, please provide the information requested in each field.

  Note: all fields are required
- Import file, you can either use the template or use any other file you have. If you use the *Inventory template*, download and open it, ensure you choose the corresponding tab, fill out and upload by clicking on *Add File* button and then *Upload file*.

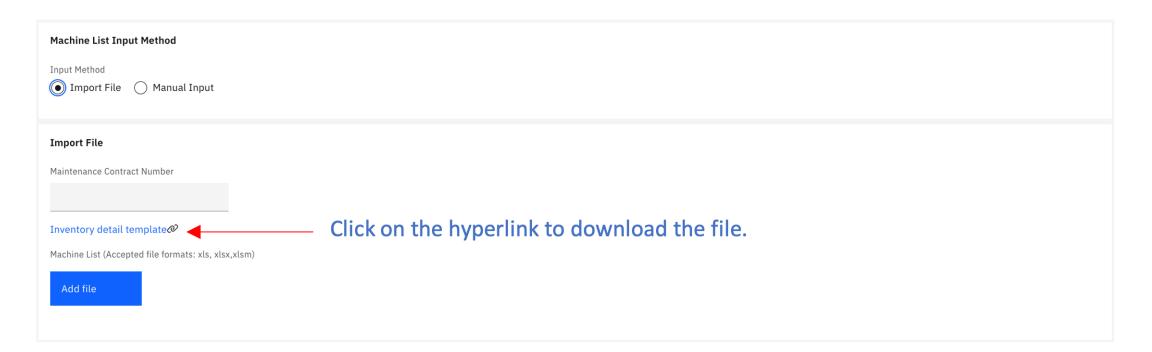

#### How to create a request (3/3)

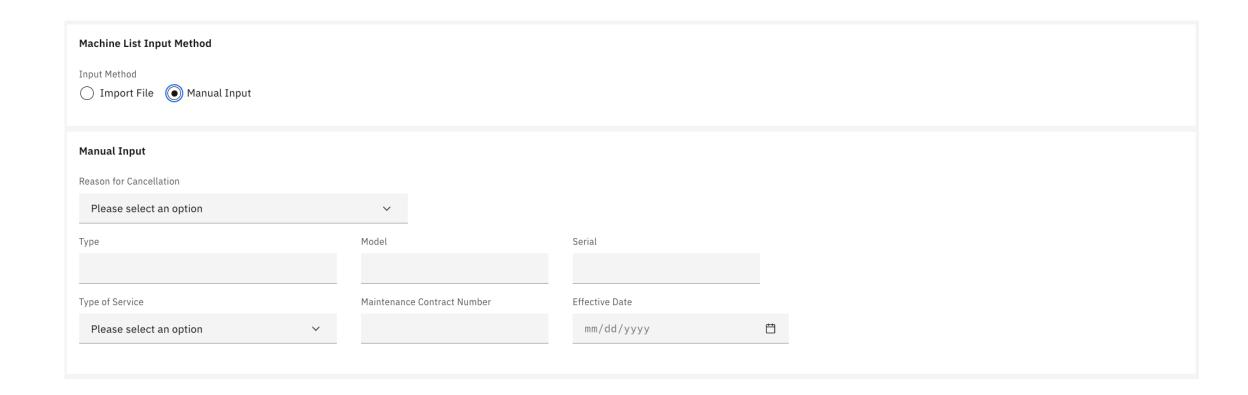

7. Comments and additional files can be added on the *Additional Information* section.

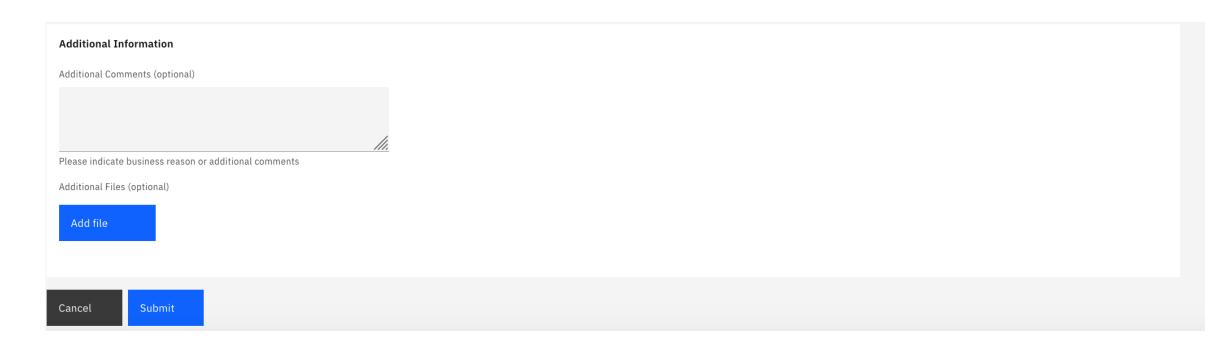

8. Click on *Submit* to send the request.

Note: Only one request type can be selected and submitted at a time.

To initiate a new request, follow all the previous steps.

#### How to search a request

There are the following options:

1. Dashboard is showing the last 3 updated requests. Click on the *card* to open.

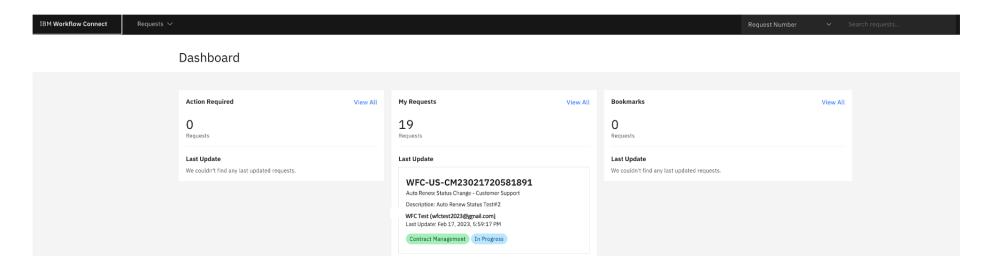

2. Searching by request number on the Request Number search on the top menu and clicking Enter.

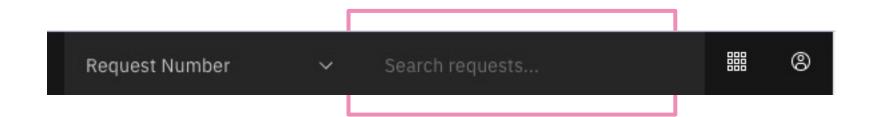

3. Under 'Requests' choose Search Requests, which will show all requests.

\*\*Requests A.\*\*\* Requests A.\*\*\* Requ

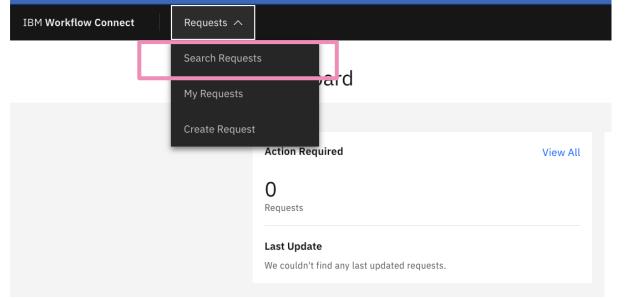

Click on the Filter icon to find other search options.

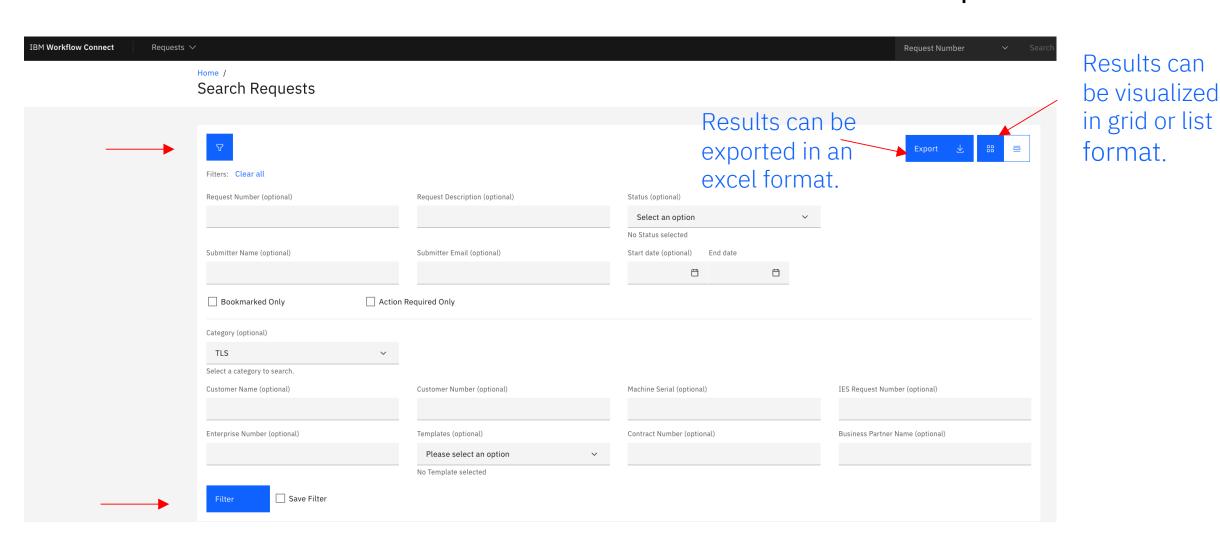

Click on *Filter* to start the search

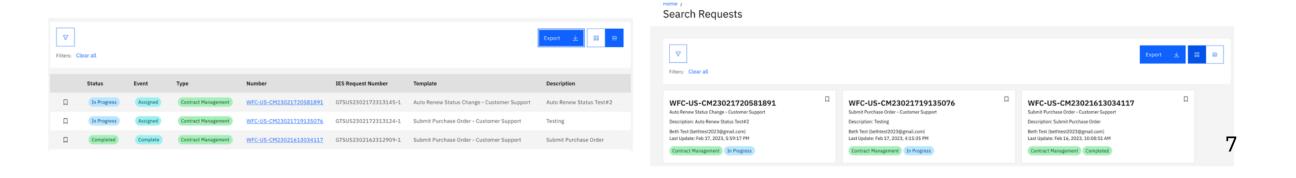

### How to check the progress of a request

#### Statuses are:

- In Progress: request has been submitted for IBM representative to manage it.
- Completed: request has been completed and closed by IBM.
- Cancelled: request has been cancelled by IBM.

To check the details of the progress of your request, please click the *Transactional Steps* tab of the request.

WFC-US-CM23021720581891

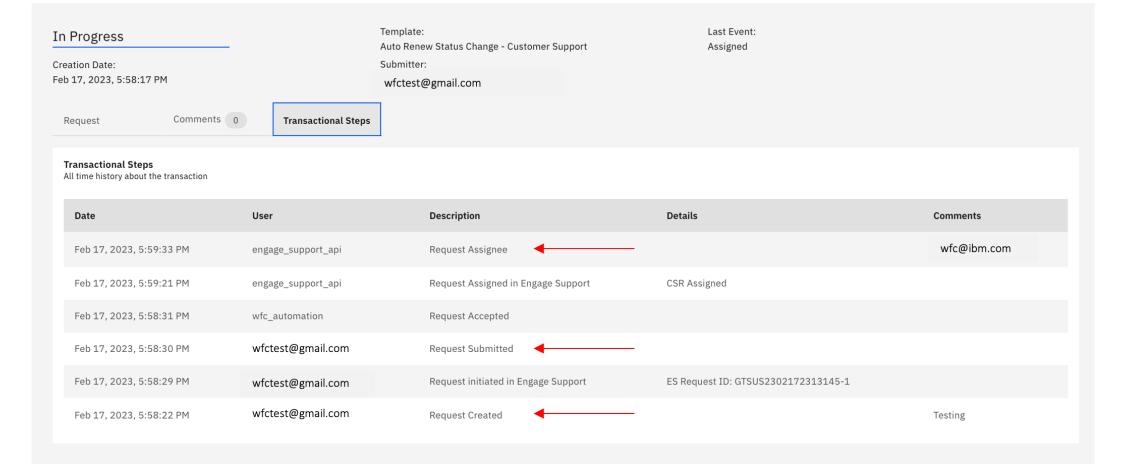

An email notification will be sent once your request has been completed or cancelled, with a link to the transaction.

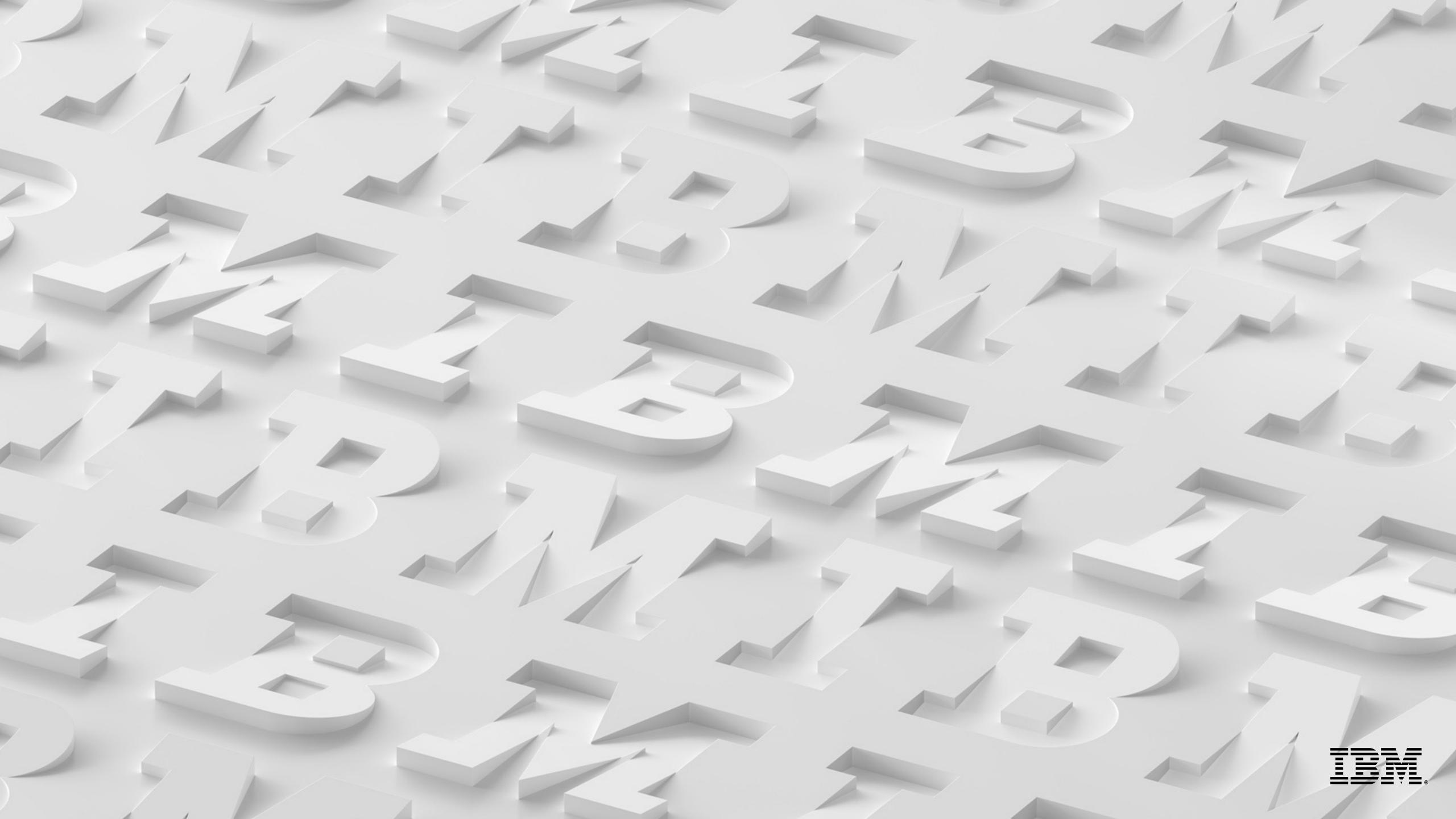